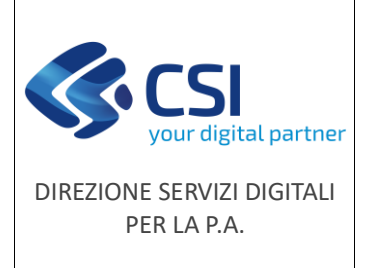

F501-NEMBO-MUT-003-V01

**Manuale utente**

NEMBO – Portale Caccia – Programmazione settimanale attività di controllo faunistico ai sensi dell'ordinanza del Commissario straordinario PSA Manuale utente

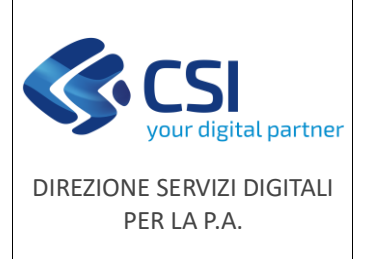

### **Manuale utente**

#### **STATO DELLE VARIAZIONI**

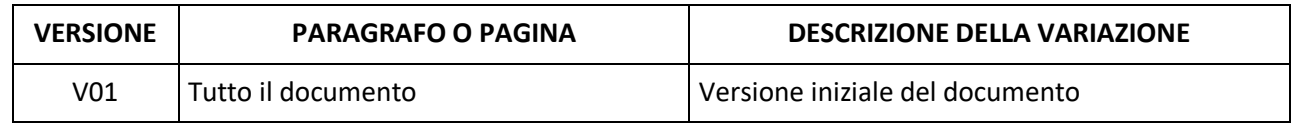

#### Sommario

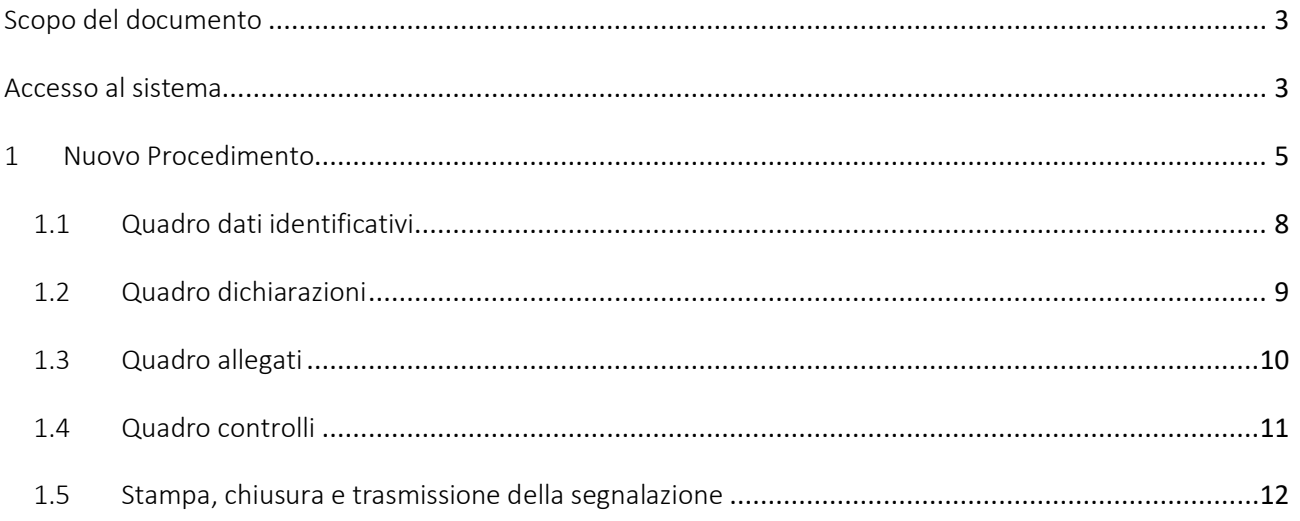

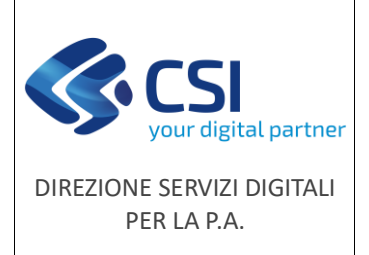

F501-NEMBO-MUT-003-V01

**Manuale utente**

#### <span id="page-2-0"></span>Scopo del documento

Il presente documento ha lo scopo di descrivere le funzionalità per la gestione delle programmazione interventi dal Portale Caccia dell'applicativo NEMBO [\(https://servizi.regione.piemonte.it/catalogo/portale](https://servizi.regione.piemonte.it/catalogo/portale-caccia-danni-fauna-selvatica-attivita-venatoria-nembo)[caccia-danni-fauna-selvatica-attivita-venatoria-nembo\)](https://servizi.regione.piemonte.it/catalogo/portale-caccia-danni-fauna-selvatica-attivita-venatoria-nembo).

Le domande vengono presentate dalle provincie e enti parco accreditati come beneficiari tramite i rappresentati legali o i delegati.

<span id="page-2-1"></span>N.B.: Solo i rappresentanti legali con potere di firma e i delegati alla firma sono abilitati alla trasmissione.

#### Accesso al sistema

Si accede tramite il Servizio "Portale Caccia – Danni da fauna selvatica e attività venatoria (NEMBO)" di Sistema Piemonte selezionando "Caccia di selezione" e il ruolo "Titolare/Rappresentante legale o suo delegato o persona fisica" o "Professionista delegato".

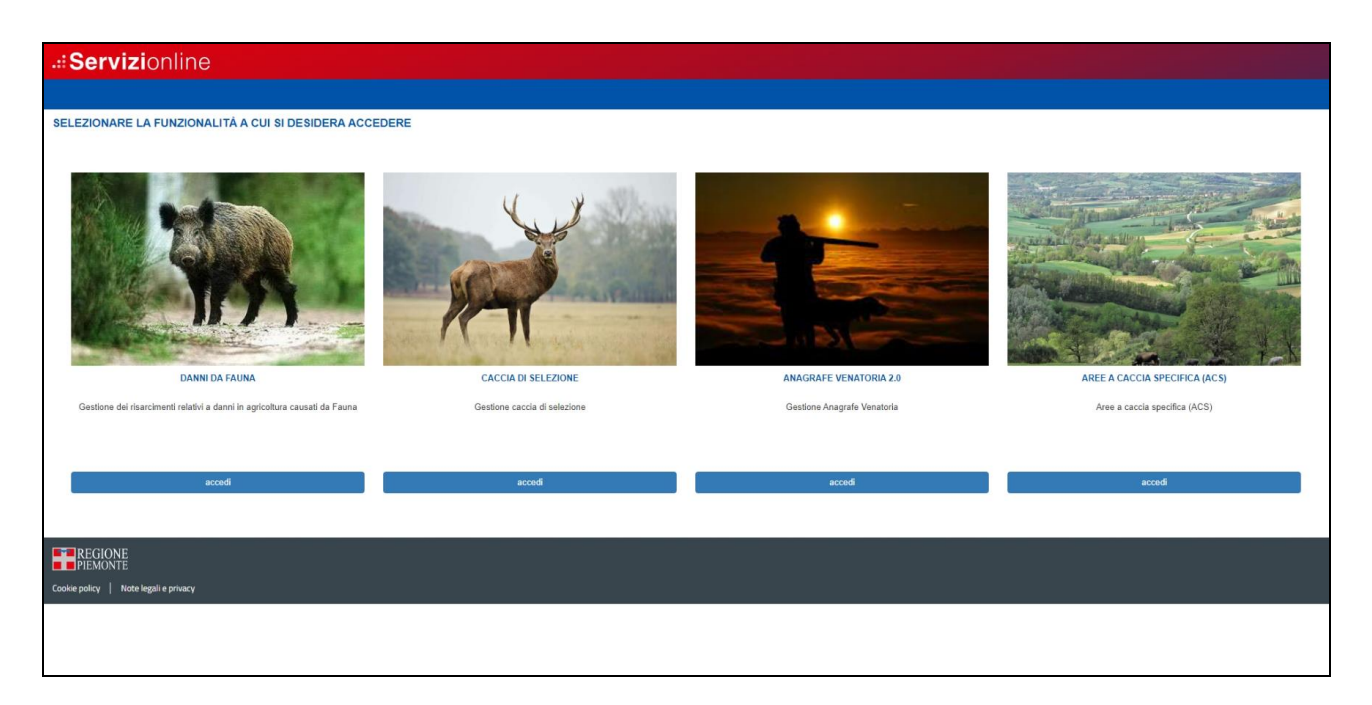

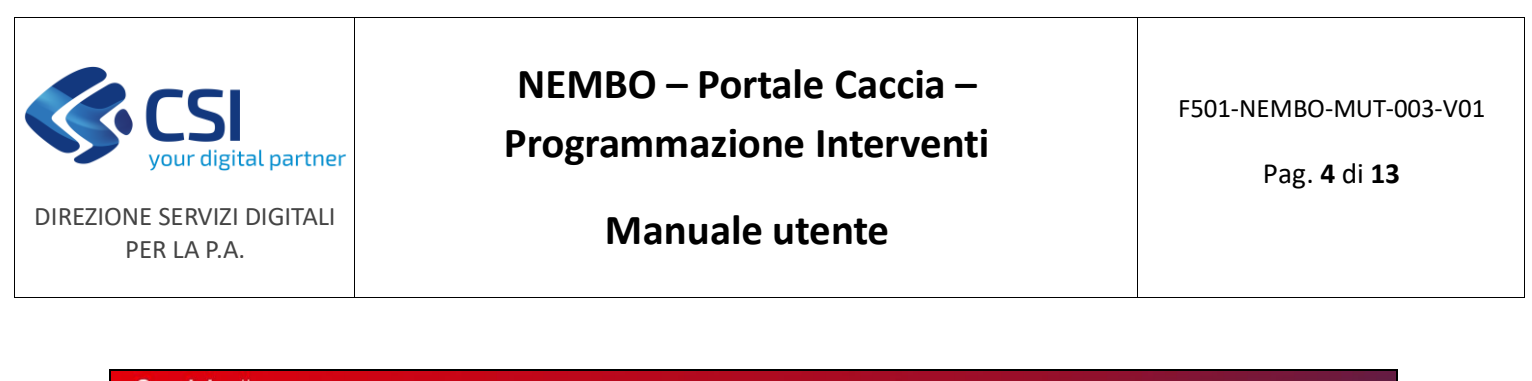

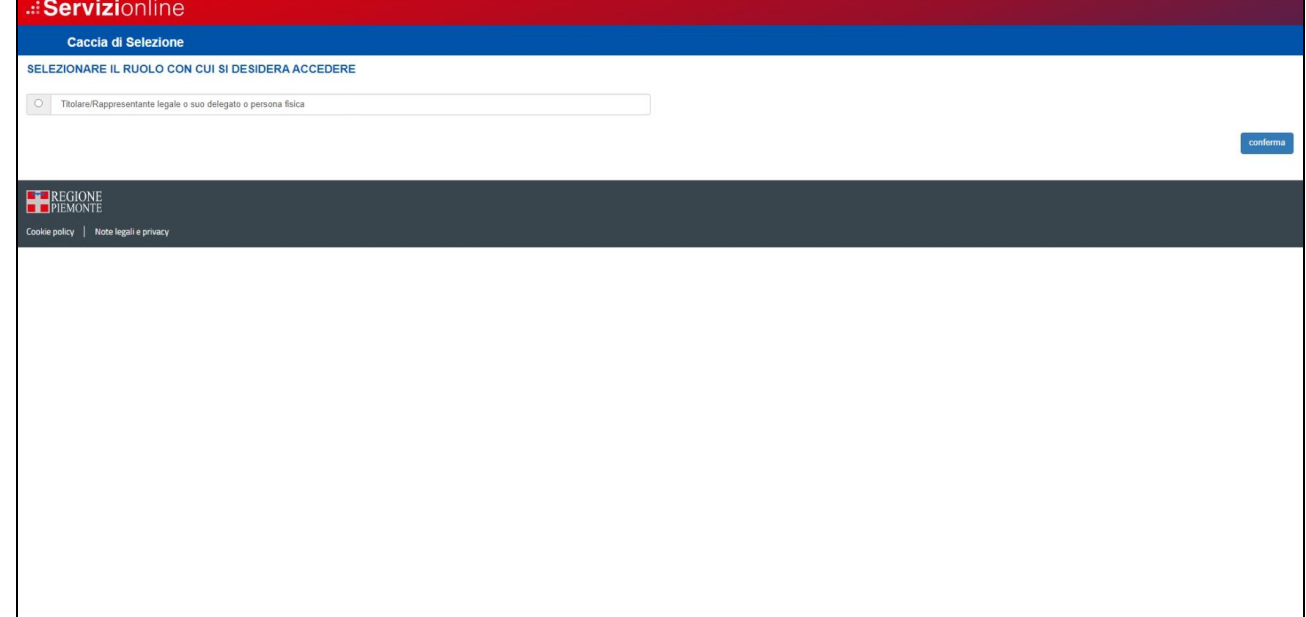

## Icone disponibili:

- $\bullet$ Inserisci: serve ad inserire i dati di un nuovo elemento in un elenco
- $\frac{1}{2}$ Modifica: serve a modificare i dati
- fil Elimina: serve ad eliminare un elemento presente in un elenco
- $\mathbf{Q}_\mathbf{c}$ Visualizza: serve a visualizzare i dati di dettaglio di un elemento
- X, Esporta dati: serve ad esportare dei dati in un file in formato Excel
- ඨ Chiudi: serve a chiudere un oggetto aperto
- А Riapri: serve a riaprire un oggetto chiuso
- p. Trasmetti: serve a trasmettere un'istanza

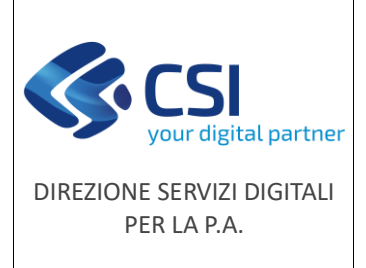

**Manuale utente**

#### <span id="page-4-0"></span>1 Nuovo Procedimento

Per la creazione di un'istanza è necessario inserire selezionare "Nuovo procedimento".

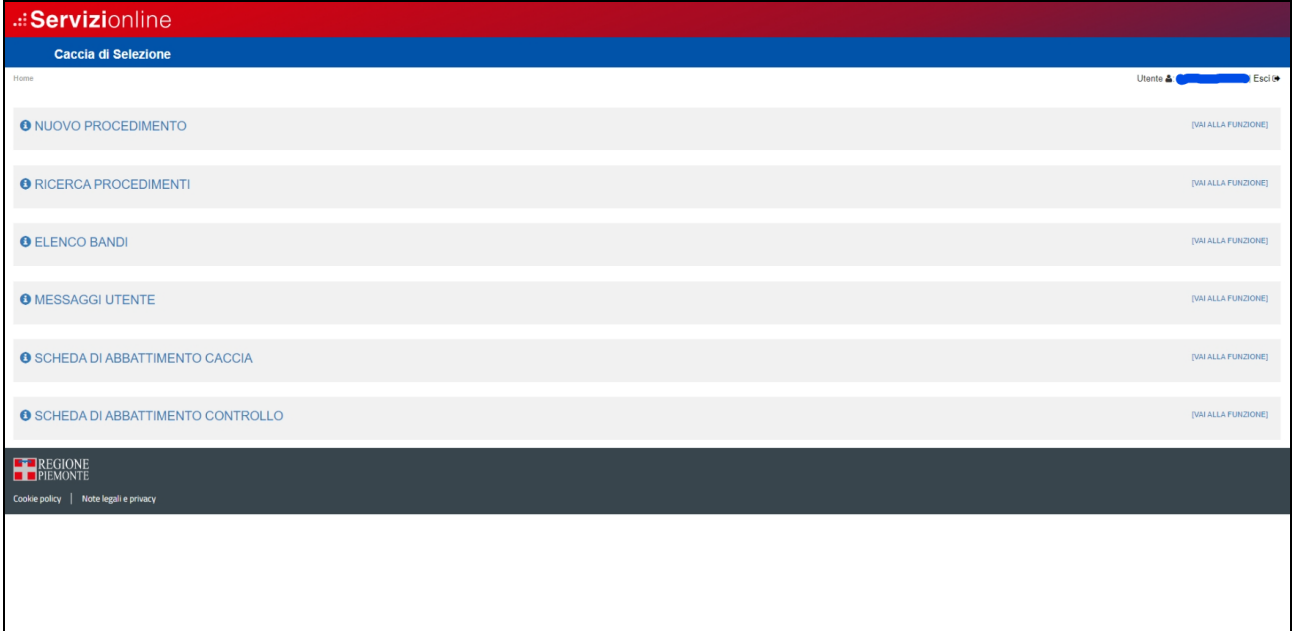

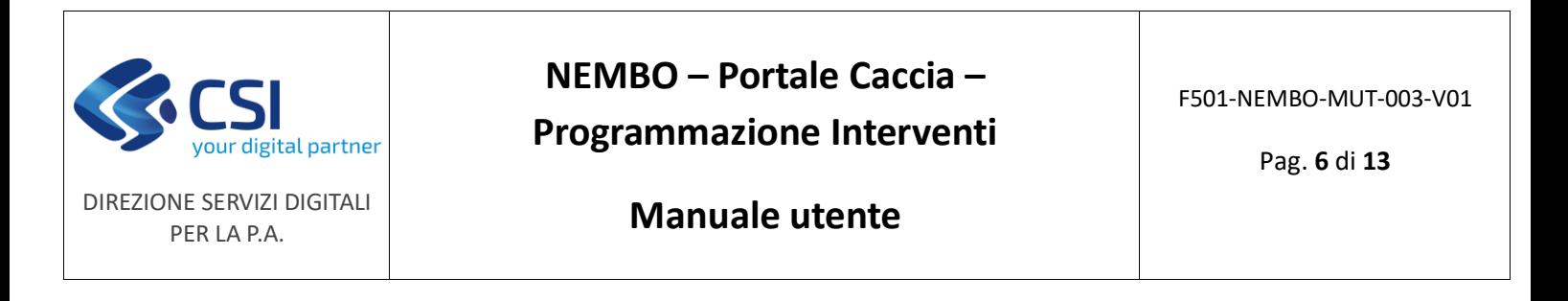

#### Selezionare il bando di interesse

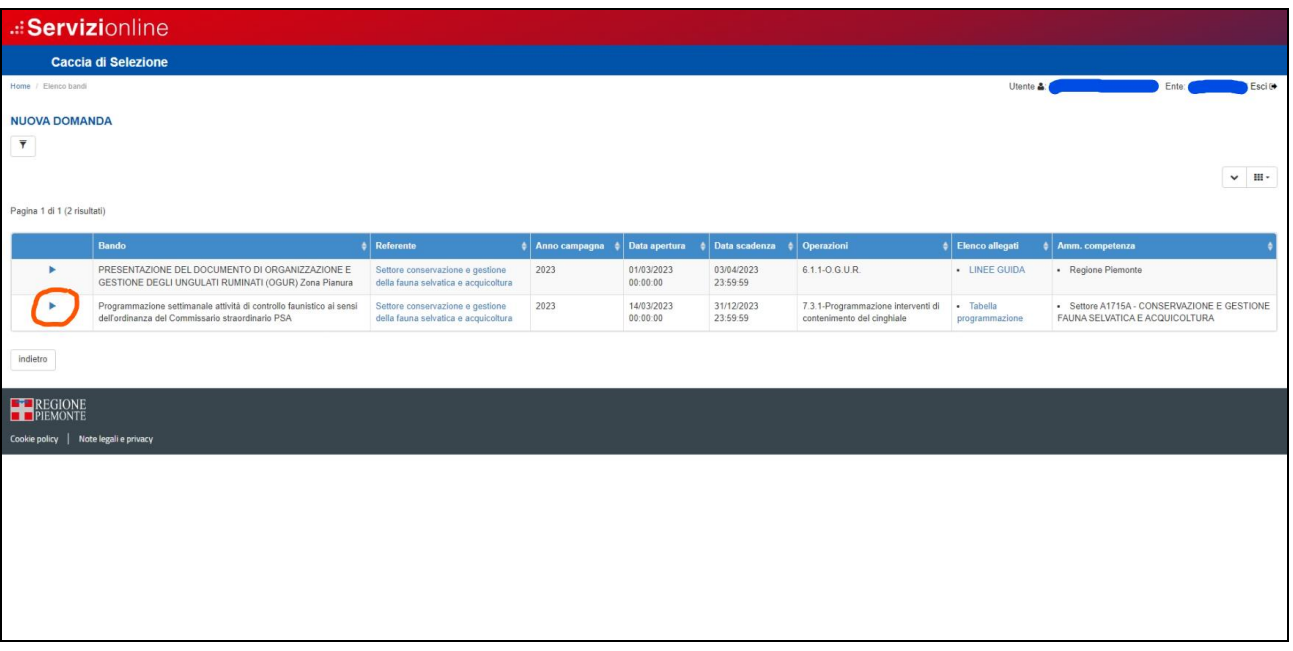

Selezionare l'azienda per la generazione del procedimento.

Commissario straordinario PSA V01

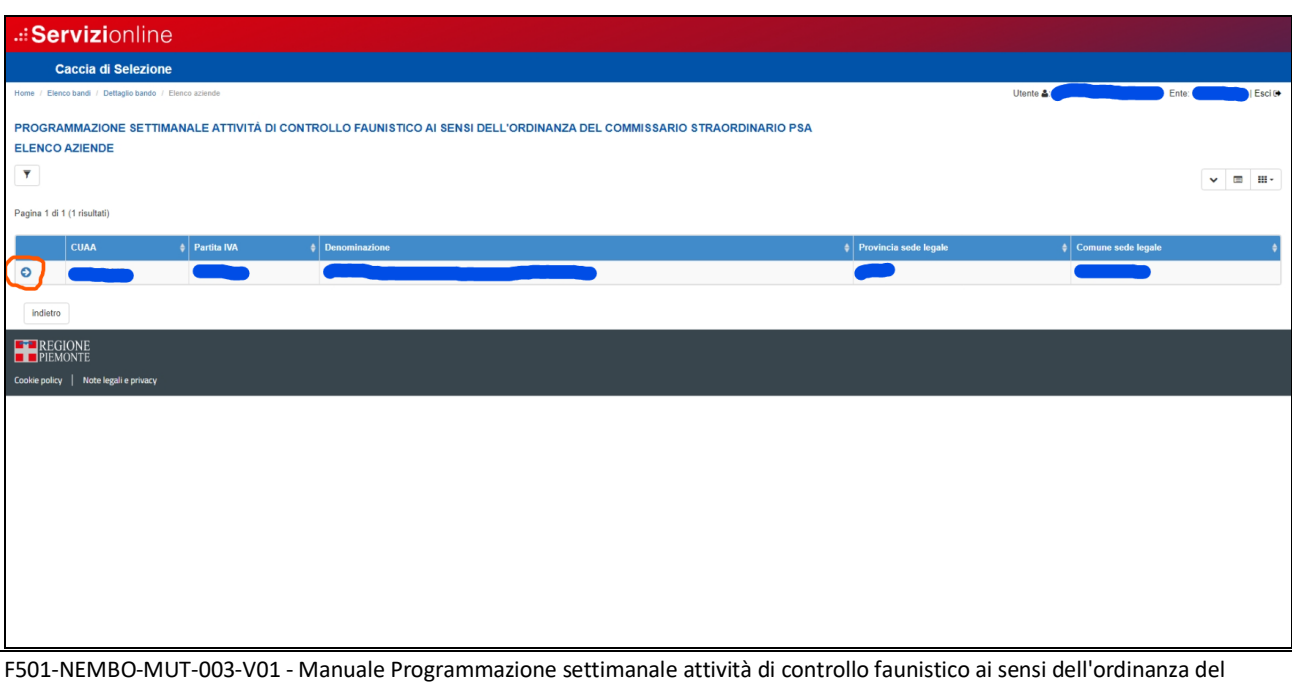

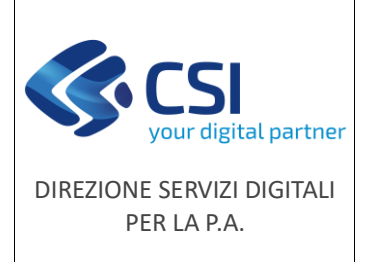

F501-NEMBO-MUT-003-V01

Pag. **7** di **13**

**Manuale utente**

F501-NEMBO-MUT-003-V01 - Manuale Programmazione settimanale attività di controllo faunistico ai sensi dell'ordinanza del Commissario straordinario PSA V01

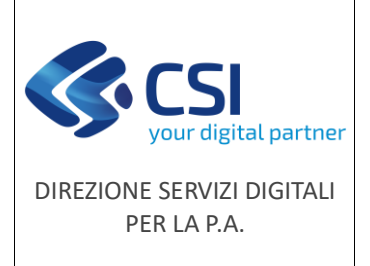

**Manuale utente**

#### <span id="page-7-0"></span>1.1 Quadro dati identificativi

Viene compilato automaticamente con i dati ricavati dall'anagrafe, selezionare Ente competenza e Richiedente e dare conferma.

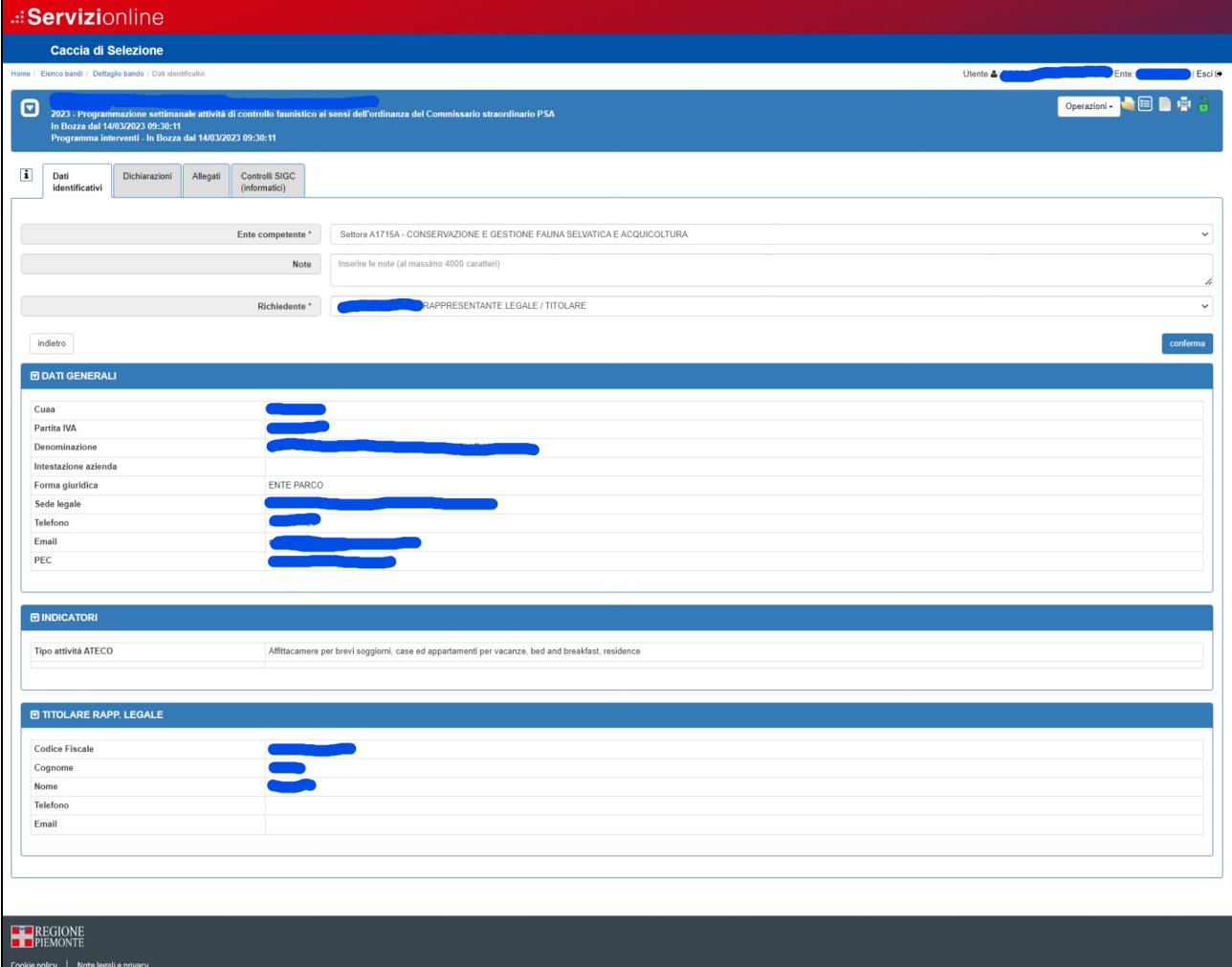

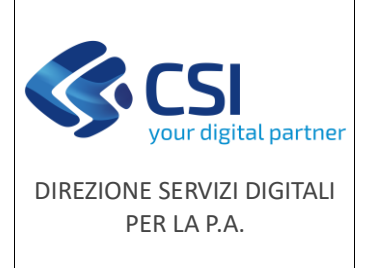

**Manuale utente**

#### <span id="page-8-0"></span>1.2 Quadro dichiarazioni

Le dichiarazioni sono tutte obbligatorie e vengono automaticamente sottoscritte con la trasmissione dell'istanza.

Effettuare "Modifica" e "Conferma".

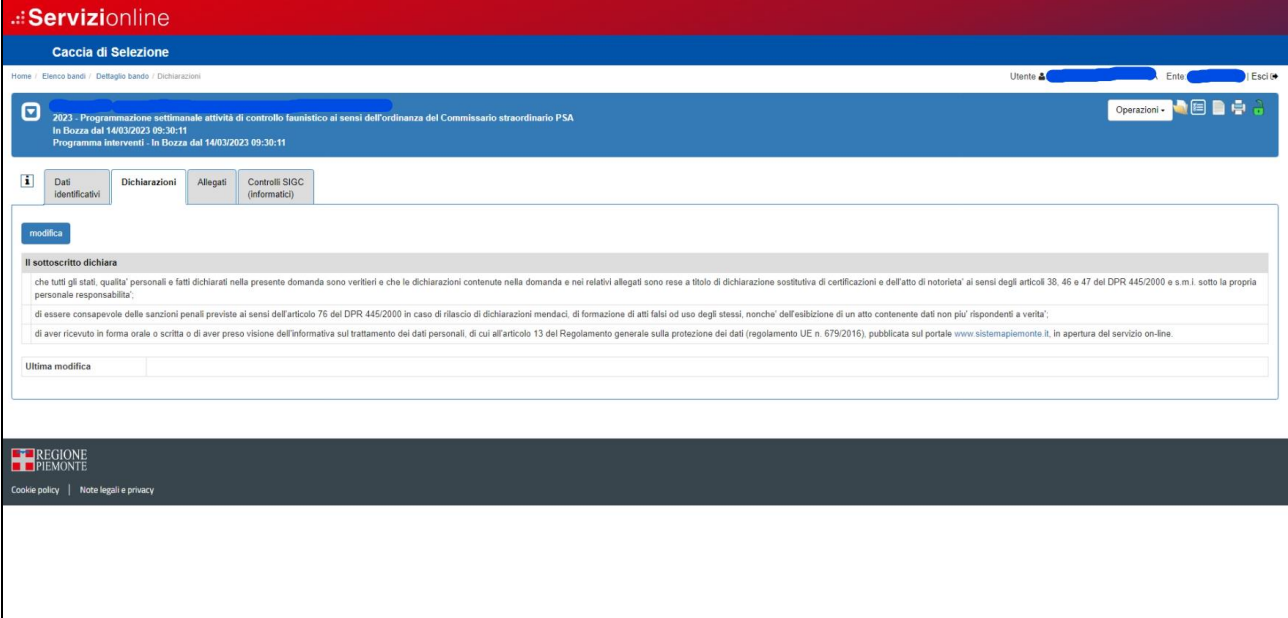

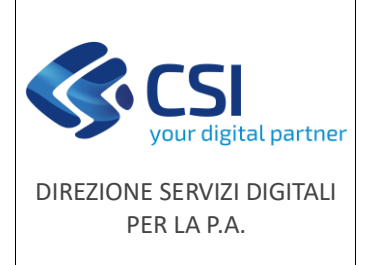

**Manuale utente**

#### <span id="page-9-0"></span>1.3 Quadro allegati

Quadro che permette l'inserimento di allegati all'istanza.

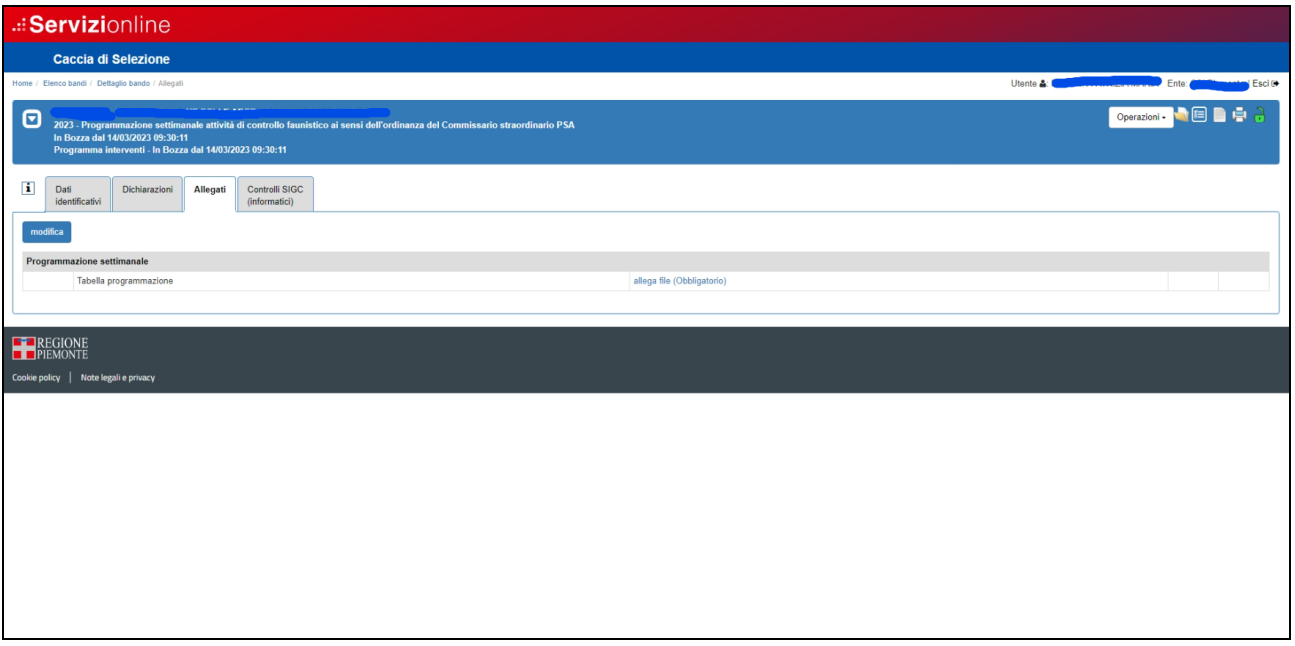

Tramite "*allega file (Obbligatorio)*" si presenterà la seguente videata che permette di selezionare l'allegato desiderato.

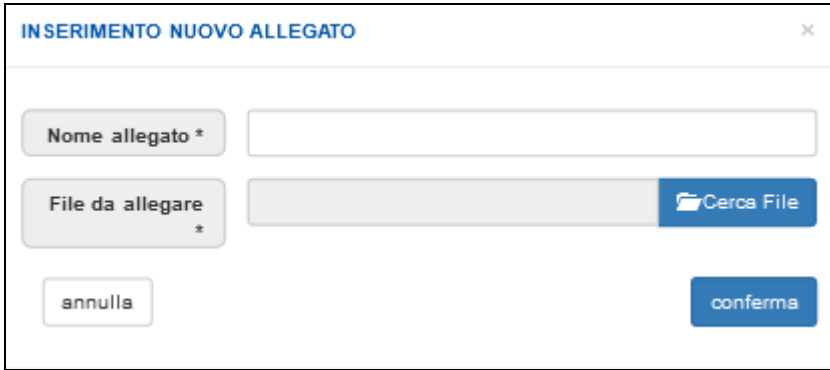

Per ogni tipologia di allegato è possibile inserire più di un documento.

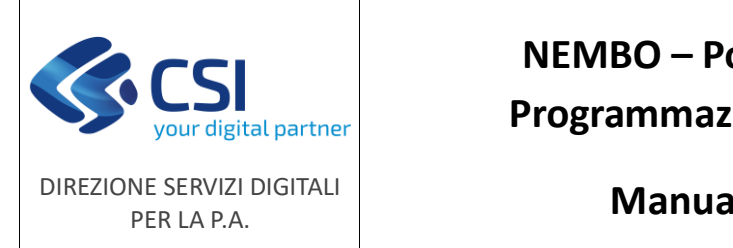

**Manuale utente**

#### <span id="page-10-0"></span>1.4 Quadro controlli

Controlli previsti:

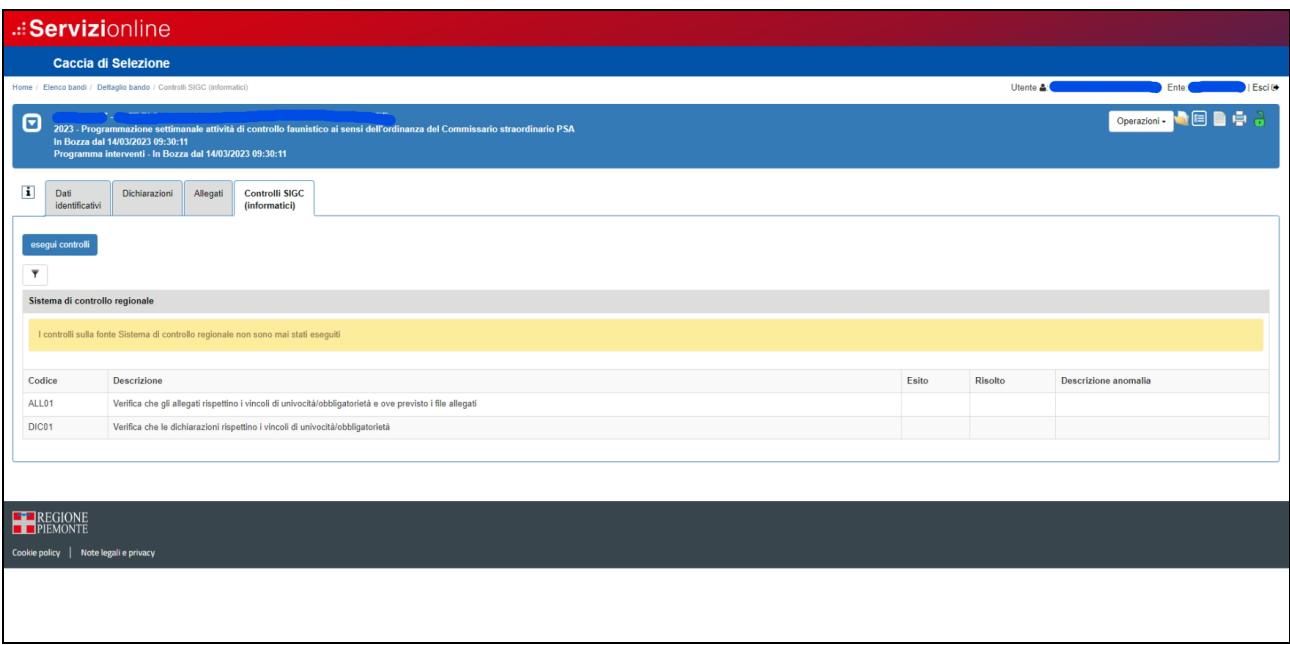

Per eseguire i controlli premere "Esegui controlli", l'esito può essere:

- $-$  OK  $\sqrt{ }$
- Bloccante  $\bullet$  l'errore deve essere risolto per poter procedere con la chiusura della segnalazione
- Warning  $\Lambda$  segnalazione non bloccante, è possibile procedere con la chiusura della segnalazione
- Giustificabile con la presenza della matita nella colonna a sinistra, questo errore può essere giustificato selezionando la matita e inserendo il tipo di risoluzione, note e allegati se richiesti.

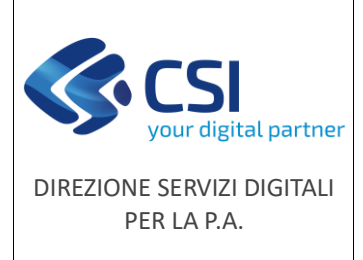

#### <span id="page-11-0"></span>1.5 Stampa, chiusura e trasmissione della segnalazione

Prima della chiusura eseguire la stampa in bozza selezionando .

Per chiudere l'istanza selezionare il lucchetto verde in alto a destra  $\overrightarrow{O}$ 

E' possibile contestualmente alla chiusura l'inserimento di eventuali note.

La segnalazione chiusa, viene posta in stato "chiusa da firmare" ed è assegnato il numero identificativo.

In questa fase è possibile eventualmente riaprire la segnalazione con la selezione del lucchetto arancione .

La segnalazione ritorna nello stato IN BOZZA permettendo ulteriori modifiche e di rigenerare la stampa della pratica; al termine delle operazioni sarà da ripetere l'iter di chiusura.

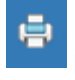

Prima della trasmissione selezionare per generare la stampa definitiva in formato PDF.

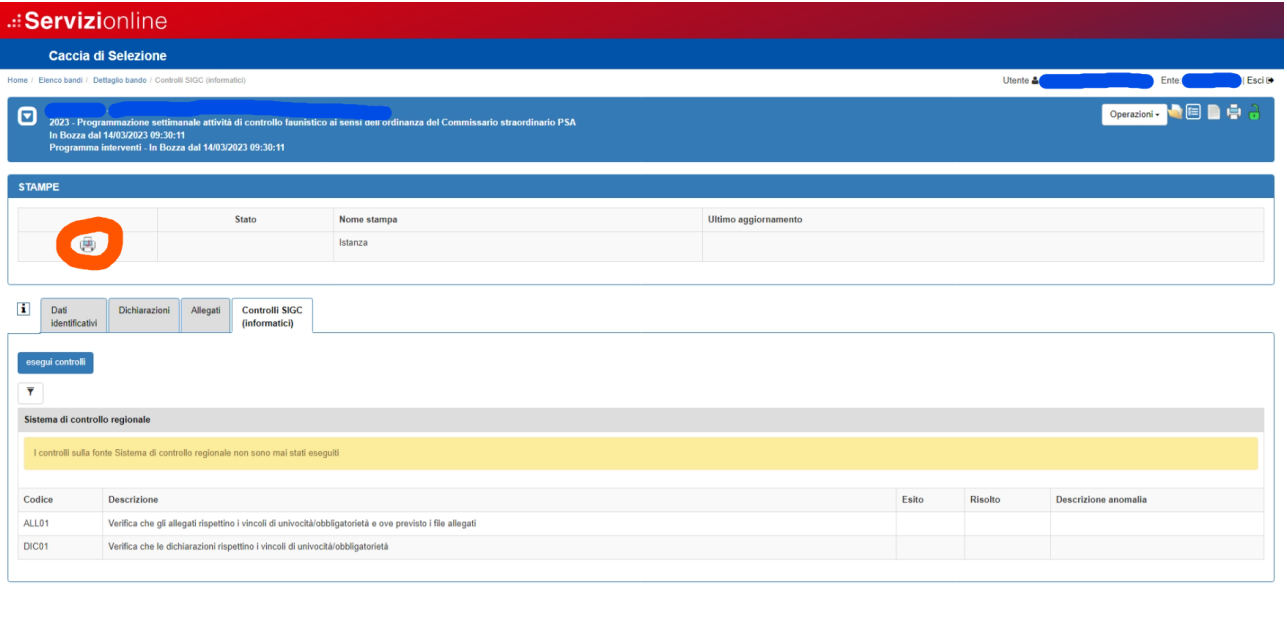

### La domanda sarà consolidata e valida solo dopo la trasmissione all'amministrazione di competenza,

selezionando l'icona

**E** REGIONE

F501-NEMBO-MUT-003-V01 - Manuale Programmazione settimanale attività di controllo faunistico ai sensi dell'ordinanza del Commissario straordinario PSA V01

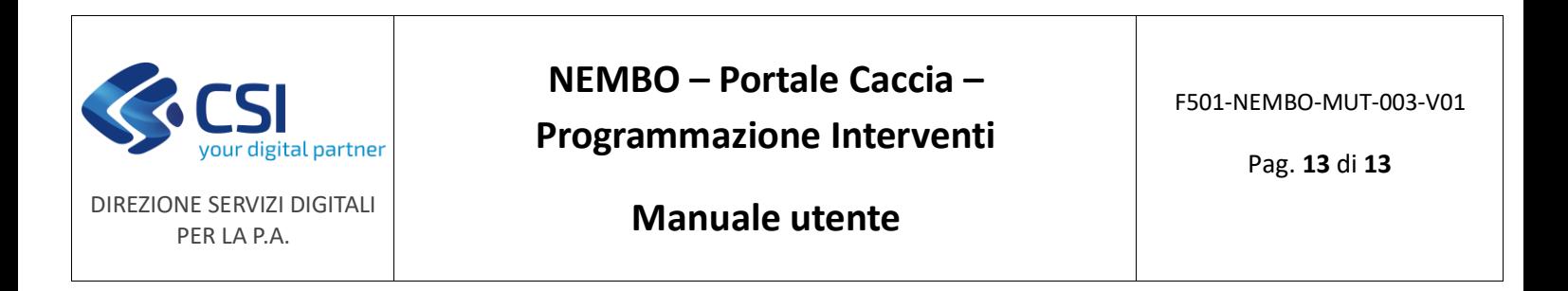

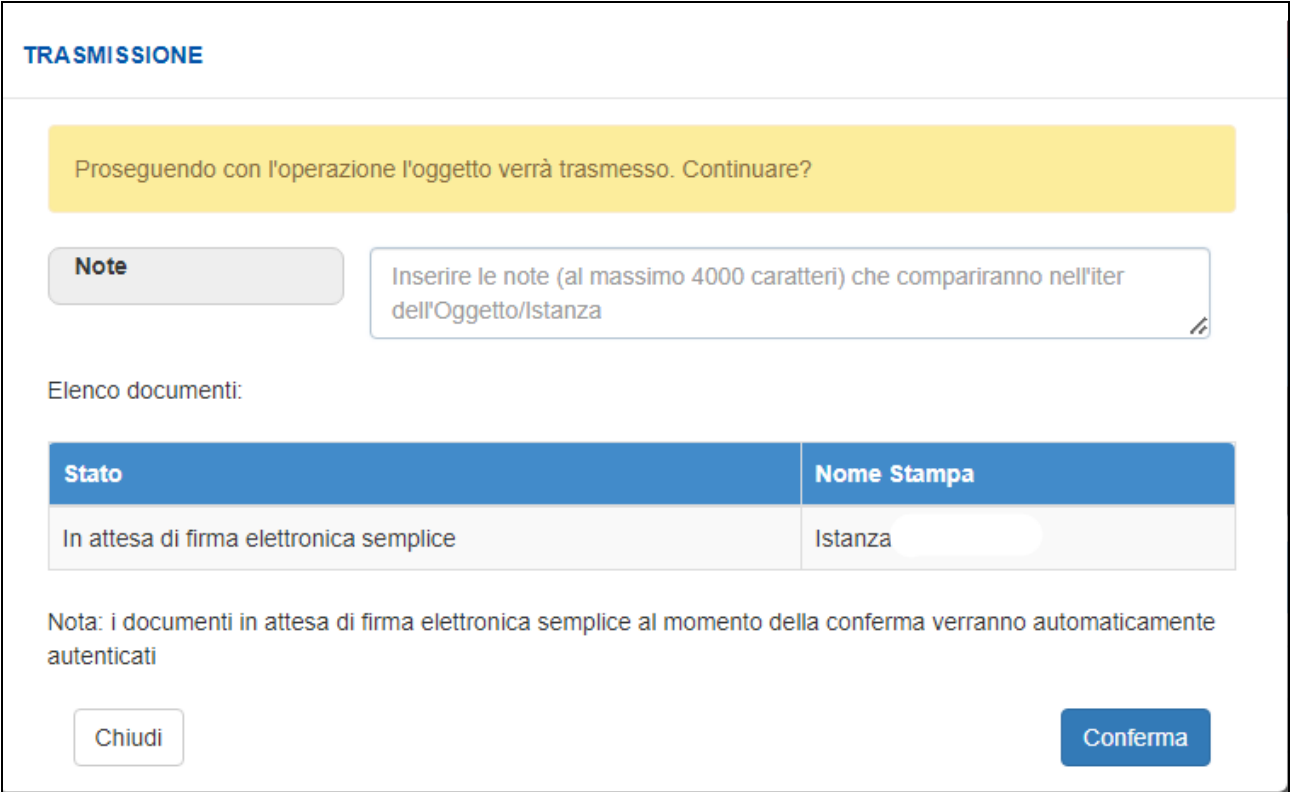

Premere "Conferma", l'istanza risulta trasmessa, il lucchetto in alto a destra diventa rosso, non è più possibile fare modifiche e alla domanda viene attribuito un numero identificativo.